## **Come georiferire foto con Geosetter e visualizzarle su Google Earth**

*A cura di Fabio Giacomazzi[, f.giacomazzi@alice.it](mailto:f.giacomazzi@alice.it)*

Impareremo a:

- georigerire foto automaticamente tramite traccia gps
- georiferire foto manualmente
- registrare una descrizione da associare alle foto
- visualizzare miniature delle immagini direttamente in Google Earth

## **1: georiferire foto automaticamente tramite traccia gps**

Le fotografie possono risultare già georiferite se scattate con dispositivo GPS (con fotocamera dotata di GPS, oppure con uno smartphone dotato di GPS); se si utilizza una normale fotocamera digitale occorre realizzare la seguente procedura:

- 1. Attivare la registrazione della traccia sul GPS; se si utilizza il GPS del proprio smartphone occorre una applicazione capace di registrare la traccia in formato Gpx o Kml; ad esempio su Android fa egregiamente questo lavoro l'applicazione gratuita fornita da Google "[My Tracks](https://play.google.com/store/apps/details?id=com.google.android.maps.mytracks)"
- 2. Sincronizzare il Tempo tra fotocamera e dispositivo GPS:
	- a. dal momento che il Gps (e di conseguenza lo smartphone) è sincronizzato con i satelliti che lo aggiornano continuamente, è l'orologio della fotocamera che va regolato in modo da farlo coincidere, possibilmente con la precisione dei secondi
	- b. se abbiamo difficoltà o ci dimentichiamo di sincronizzare prima della partenza, un sistema ancora più preciso è quello di realizzare durante l'uscita una foto (è consigliabile farlo all'inizio, in modo che sia ben riconoscibile dalle altre, e non ci si dimentichi) nello stesso momento in cui sul Gps registriamo un Waypoint (segnaposto); questo ci permetterà a posteriori di valutare lo scarto temporale tra i due orologi (fotocamera e gps) per poter sincronizzare traccia ed immagini.
- 3. Proseguire il rilevamento della traccia scattando tutte le immagini necessarie, senza bisogno di aggiungere nessun waypoint aggiuntivo; ricordarsi di non interrompere la registrazione della traccia fin quando abbiamo bisogno di georiferire foto: qualsiasi foto scattata a gps spento o non in registrazione non potrà ovviamente essere georiferita in automatico con il metodo che stiamo spiegando.
- 4. Una volta terminato il rilievo, scaricare immagini e traccia sul computer e aprire il programma [Geosetter:](http://www.geosetter.de/en) seguire le istruzioni della guida per georiferire le immagini; comunque i passaggi fondamentali sono questi:

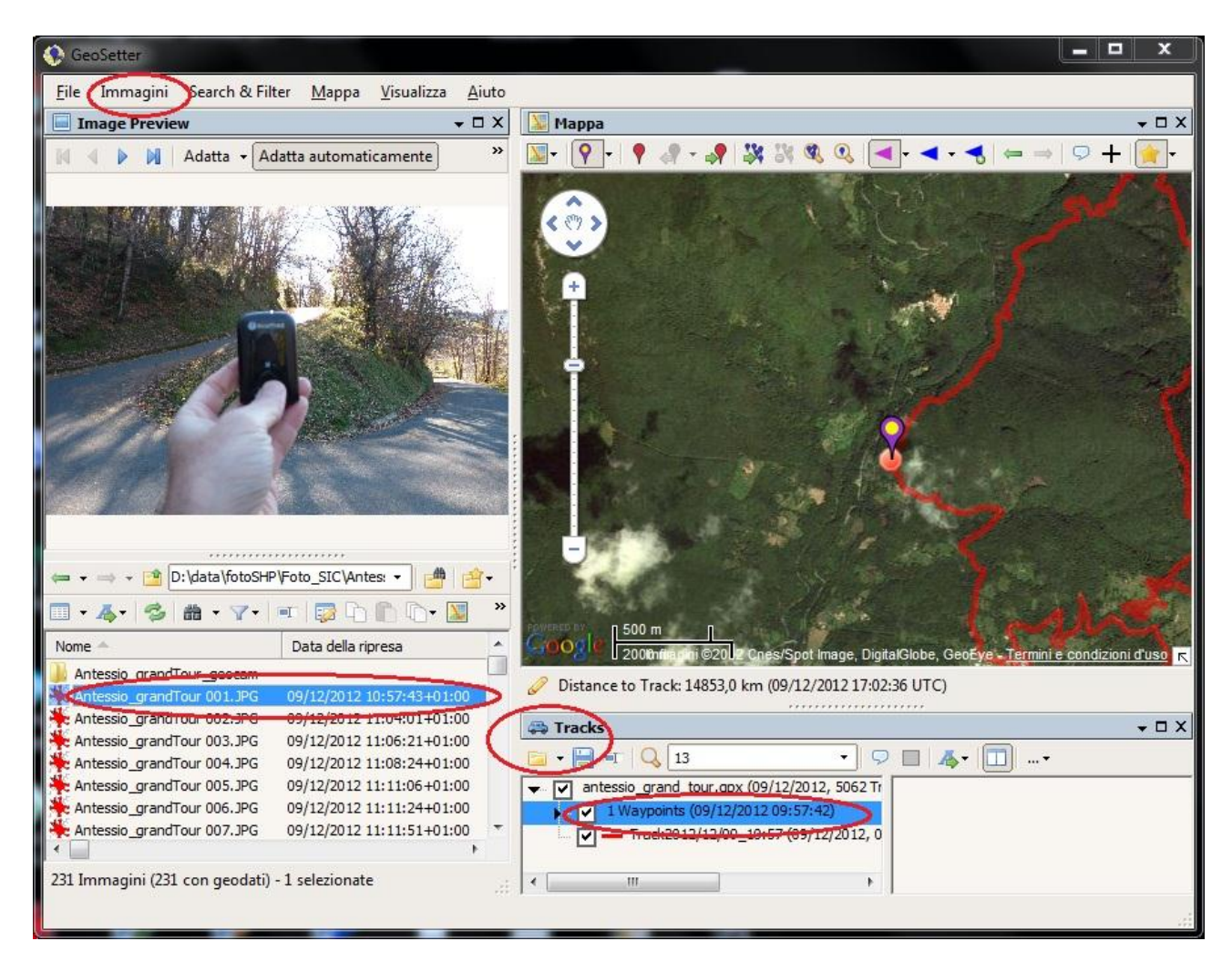

- a. Nel riquadro "tracks" inserire la traccia, aprendo il file relativo; oltre alla traccia comparirà anche il Waypoint
- b. Aprire la cartella dove sono contenute le foto da georiferire: barra in alto: Immagini > Open Folder
- c. Selezionare con il mouse l'immagine iniziale, ovvero quella sincronizzata con il waypoint che abbiamo registrato; l'immagine apparirà sul visore
- d. Calcolare la differenza in ore minuti e secondi tra il tempo che riporta la foto ed il tempo che riporta il waypoint.
- e. Aprire la finestra di sincronizzazione: Ctrl+G oppure: Immagini > Sincronizza ……

Sincronizza con il file di dati GPS...

f. Sincronizzare i due dati inserendo la differenza ore-minuti- secondi (si possono ovviamente sia aggiungere che togliere). A seconda dei due sistemi di riferimento dell'ora, nonché della presenza o meno dell'ora legale, è possibile che le "ore" vadano ulteriormente aggiustate.

 $Ctrl + G$ 

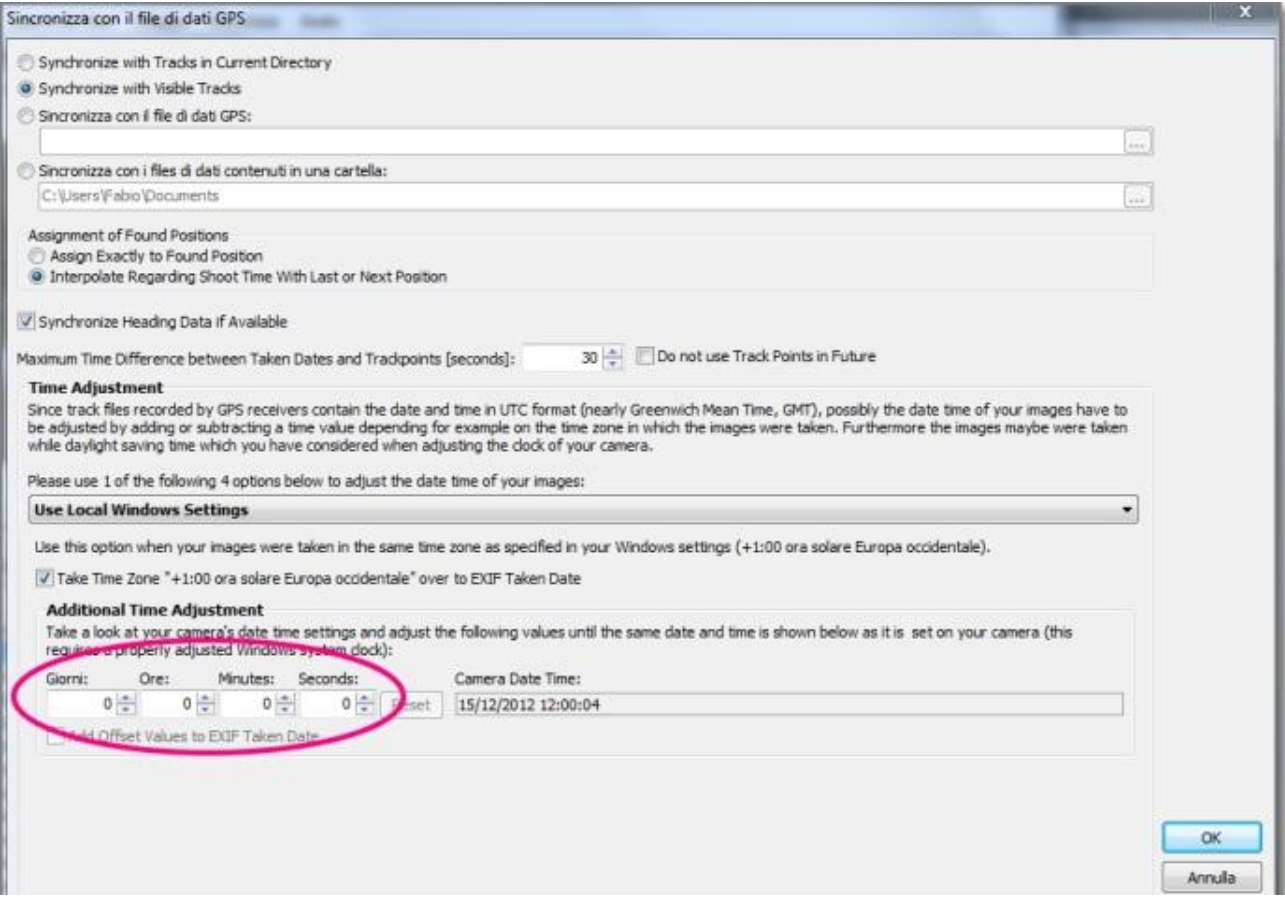

g. Se la sincronizzazione è giusta si realizzerà una coincidenza tra il posizionamento del waypoint sulla mappa (simbolo tondo) e quello della fotografia (pinpoint); per verificare che il sincronismo sia perfetto zoomare sul punto: la coincidenza deve rimanere inalterata.

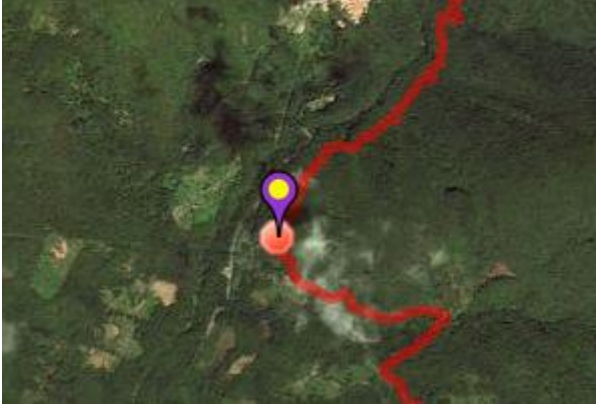

h. A questo punto possiamo sincronizzare automaticamente tutte le immagini della cartella: Ctrl+A (seleziona tutto) > Ctrl+G (sincronizza); accettare il risultato e verificare che le immagini si giustappongano correttamente sulla mappa; quindi salvare i risultati della sincronizzazione: Immagini > Salva modifiche (oppure: Ctrl+S)

## **2: georiferire foto manualmente**

Se non abbiamo una traccia gps che ci permetta di georiferire le foto automaticamente, allora dobbiamo procedere manualmente, sempre con Geosetter; ovviamente sarà possibile farlo solo se riusciamo a riconoscere sulla mappa satellitare o su quella stradale i punti dove abbiamo scattato le foto; una condizione facilitante è quando esistono già delle immagini georeferenziate dei soliti luoghi (fatte ad esempio da un nostro compagno di escursione) alle quali possiamo per analogia associare le nostre.

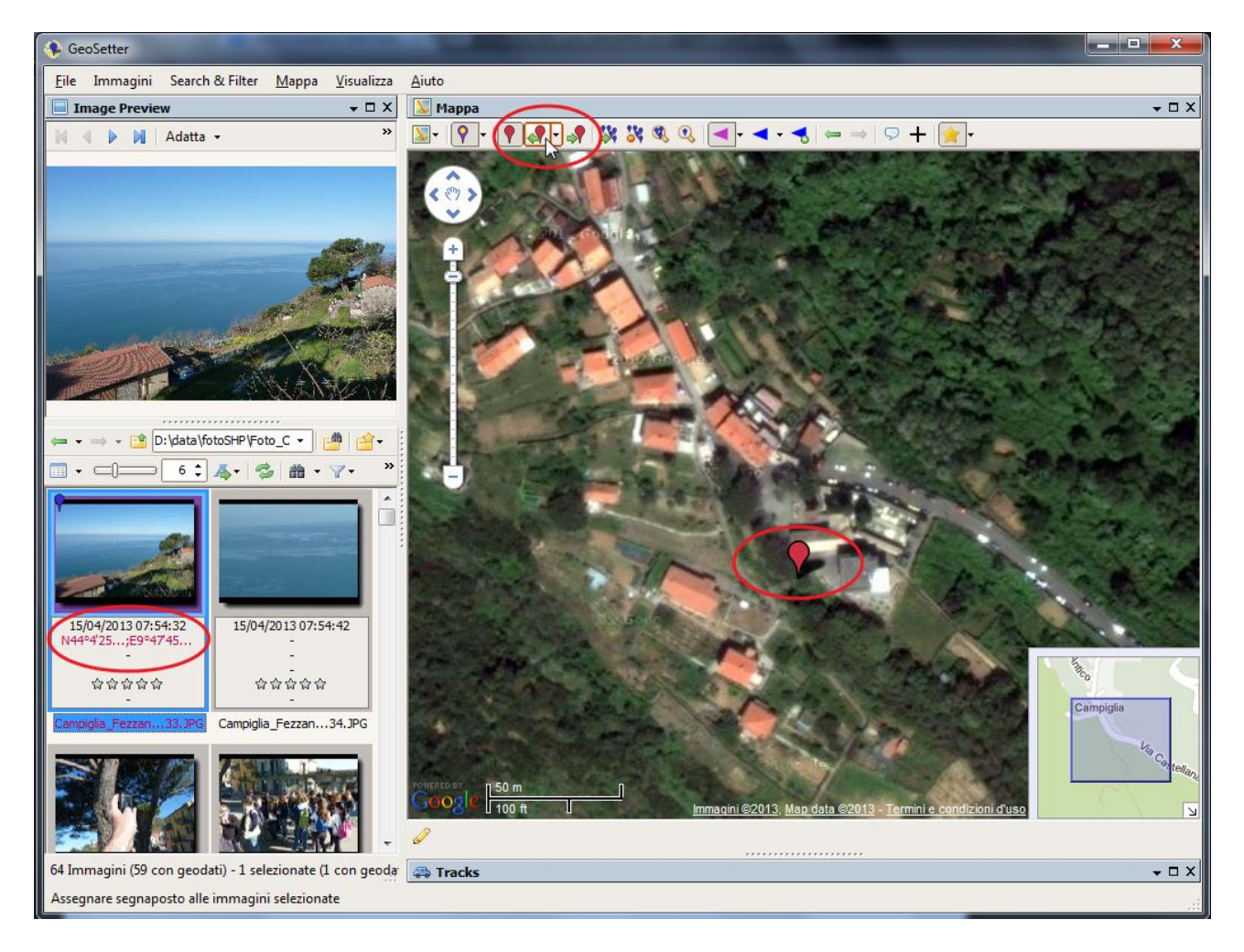

Questa la procedura:

- Apriamo la cartella contenente le immagini da georiferire: Immagini > Open folder
- Navighiamo sulla mappa satellitare di Geosetter fino a quando non identifichiamo il punto dove abbiamo scattato la foto
- Selezioniamo l'immagine da georirerire (miniature sulla sinistra)
- Clicchiamo col tasto sinistro sulla mappa: comparirà un segnaposto rosso; se serve possiamo spostarlo trascinandolo con il mouse fino a quando non coincide con il punto di scatto
- Sulla barra in alto cliccare sul simbolo "segnaposto rosso e freccia verso sinistra"
- Sotto la miniatura dell'immagine compariranno le coordinate in rosso
- Ripetiamo la medesima procedura per tutte le immagini che siamo in grado di georiferire, quindi salvare (Ctrl+S).

## **3: registrare una descrizione da associare alla foto**

- Doppio clic sulla miniatura della foto
- Si apre una finestra nella quale possiamo registrare tutta una serie di dati da associare alla foto; questi dati verranno registrati direttamente nel file dell'immagine per cui potranno all'occorrenza essere letti anche su altri dispositivi, come un altro PC
- La casella dedicata a contenere una eventuale descrizione è quella denominata "Caption writer"
- Dare Ok e salvare le modifiche

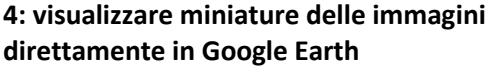

- Selezionare le immagini che vogliamo inserire in un file Kmz (il formato di Goofle Earth)
- Quindi: Immagini > Export to Google Earth
- Si apre una finestra (come quella a destra) dove possiamo decidere le dimensioni delle miniature e altre opzioni
- Se vogliamo associare all'immagine anche la sua descrizione assicuriamoci che negli "Info Fields" sia spuntato il campo "Caption writer", o gli altri che abbiamo eventualmente compilato
- Dare ok, salvare ed aprire il file su Google Earth
- Cliccando sul segnaposto il risultato dovrebbe essere quello sotto.

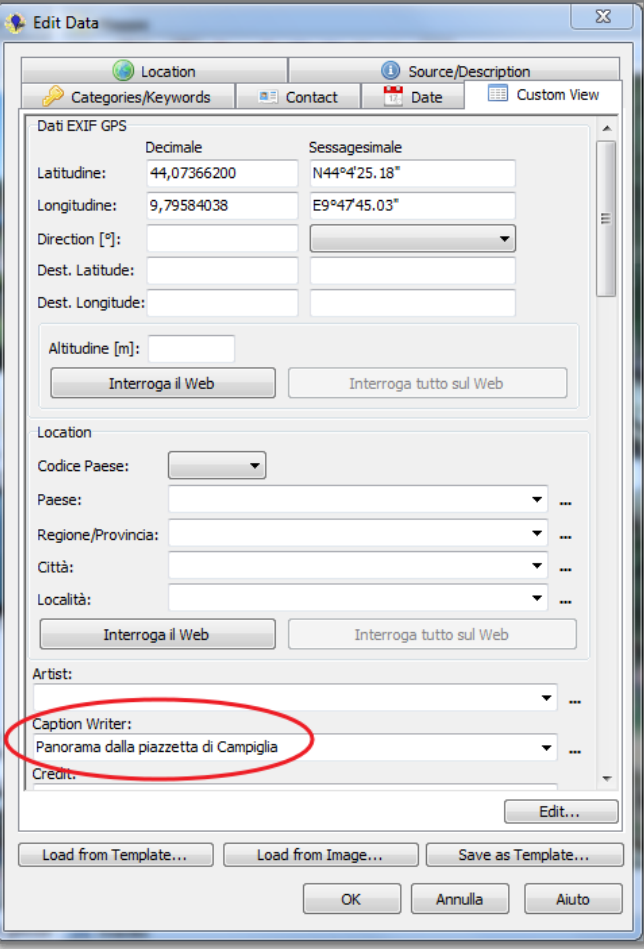

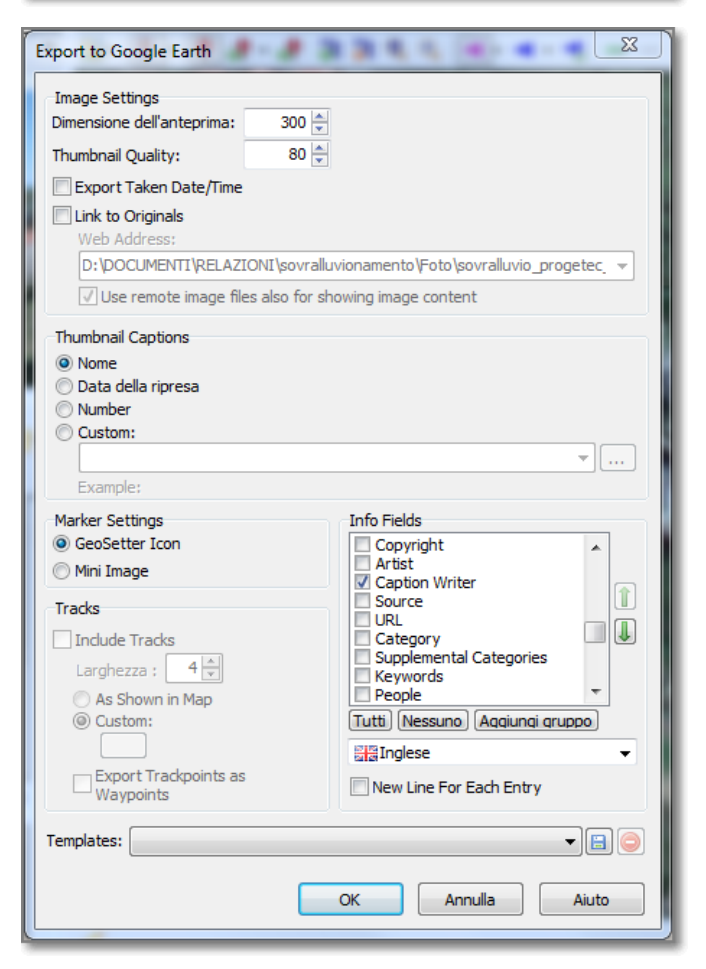

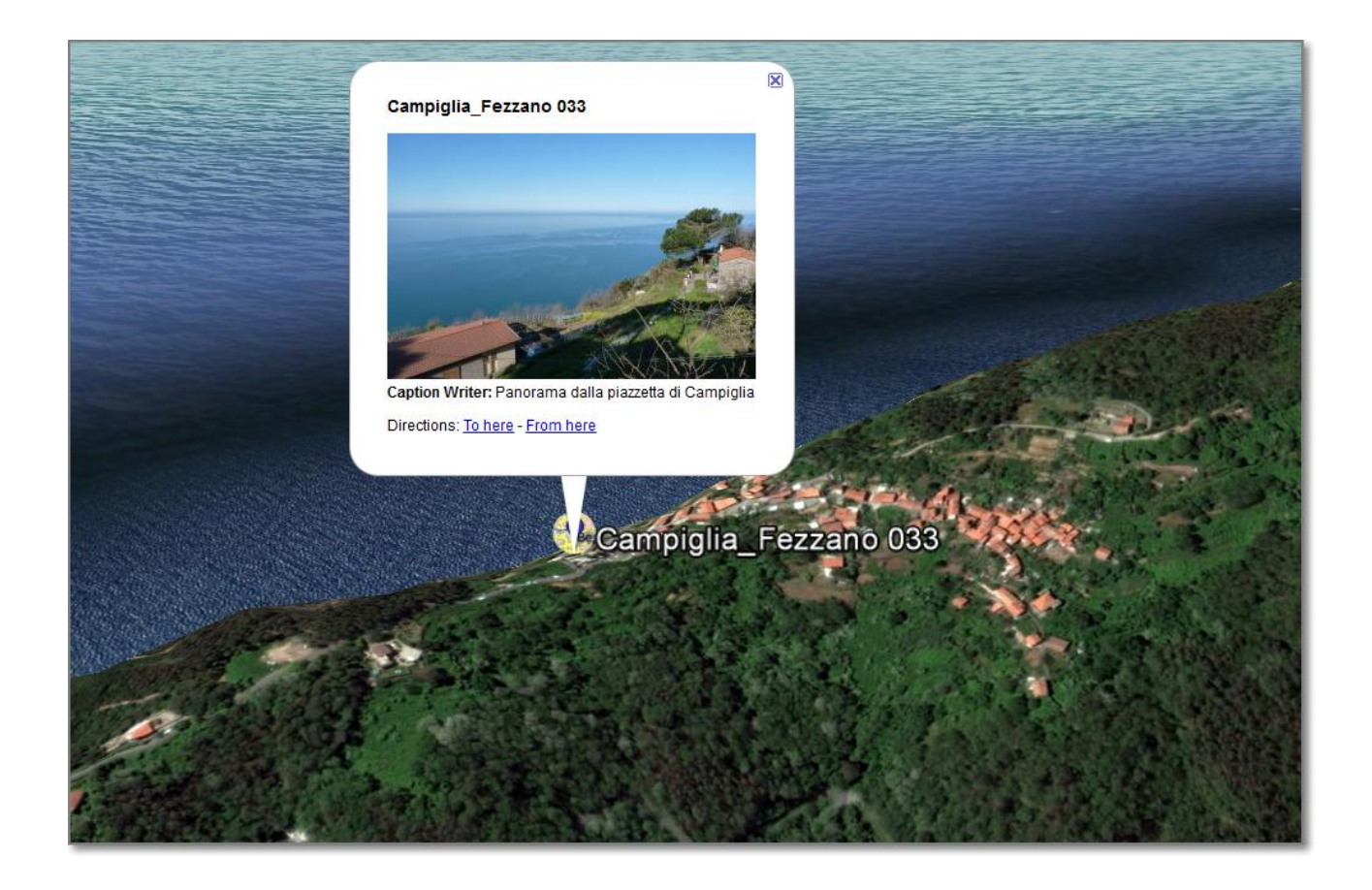